# Настройка сервиса

Пользователи могут работать с приложениями сервиса с помощью веб-браузера или тонкого клиента.

- [Работа в сервисе через браузер](#page-0-0)
- [Работа в сервисе через тонкий клиент](#page-0-1)
	- [Загрузка и установка тонкого клиента](#page-0-2)
	- [Добавление сервиса в тонкий клиент](#page-1-0)

## <span id="page-0-0"></span>Работа в сервисе через браузер

Для работы в сервисе Уполномоченный представитель через браузер необходимо произвести настройку браузера. В этом вам помогут следующие инструкции:

- [Настройки Internet Explorer для работы в облачных сервисах](https://help.astralnalog.ru/pages/viewpage.action?pageId=141987304)
- [Настройка браузеров для работы облачных сервисах](https://help.astralnalog.ru/pages/viewpage.action?pageId=141987395)

## <span id="page-0-1"></span>Работа в сервисе через тонкий клиент

#### <span id="page-0-2"></span>Загрузка и установка тонкого клиента

Для загрузки тонкого клиента пройдите по [ссылке.](https://online.1c-report.ru/news/article/platform) Скачайте платформу и извлеките её из архива, после чего запустите файл setup.exe:

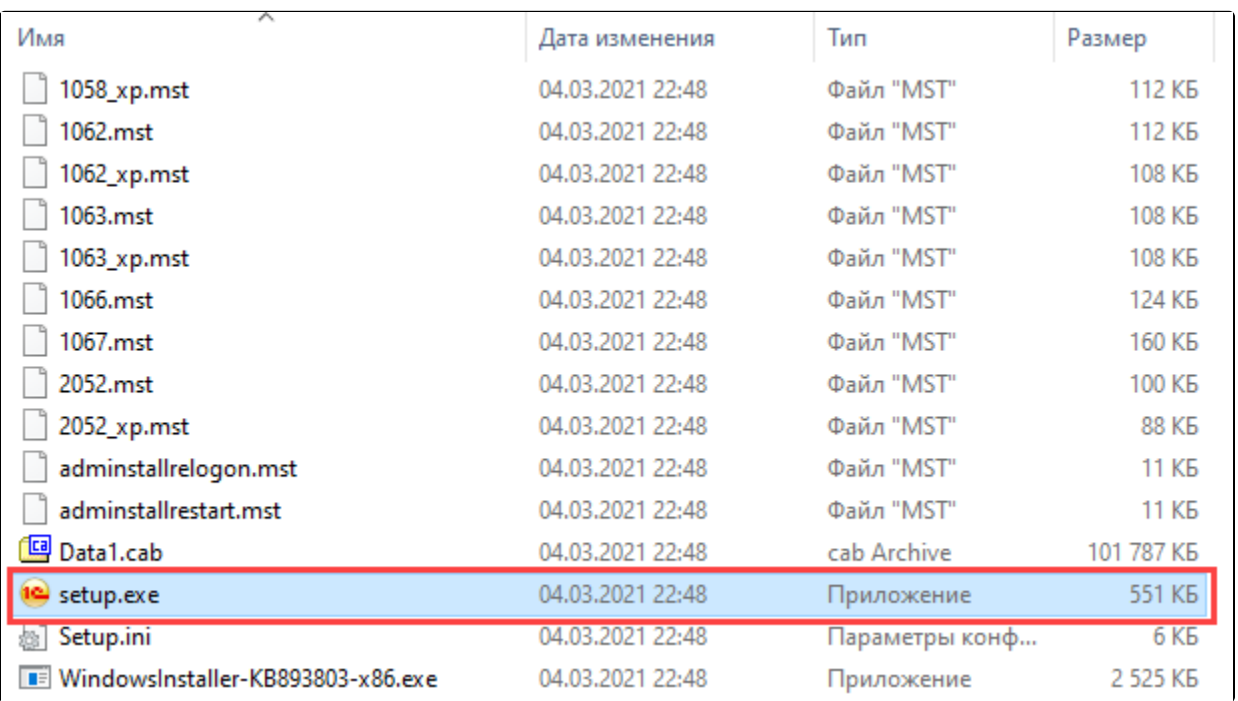

Для установки нажмите Далее:

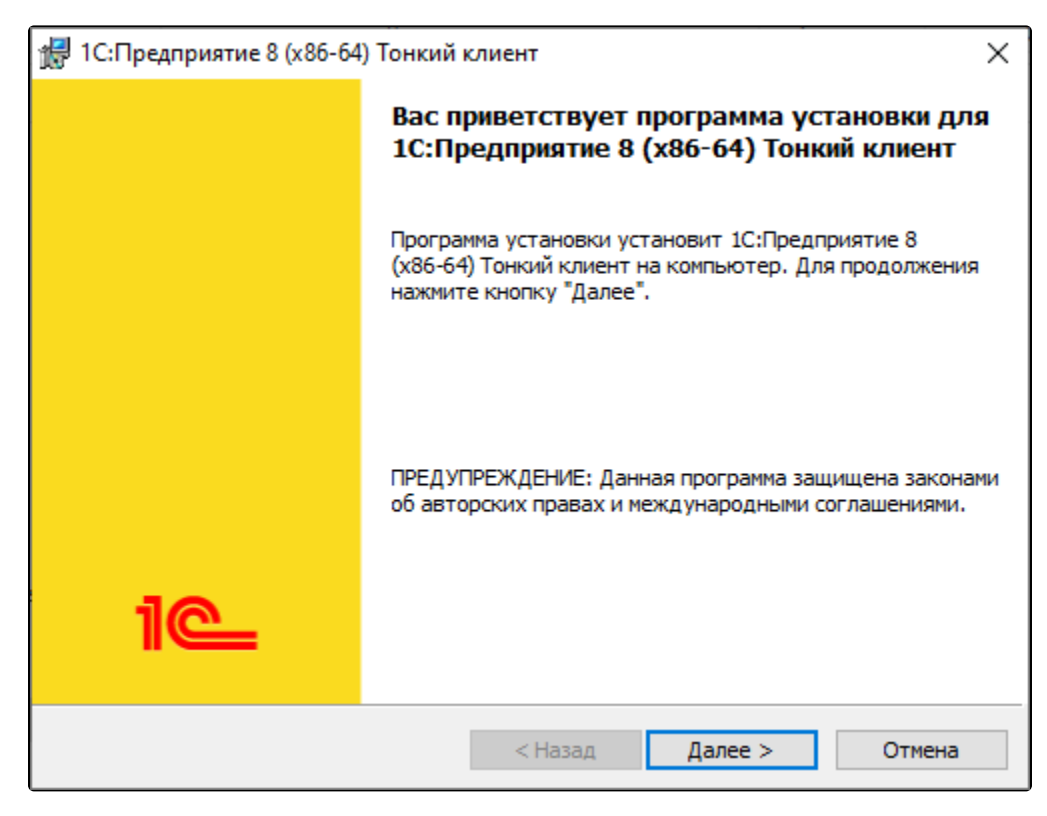

По завершении нажмите Готово:

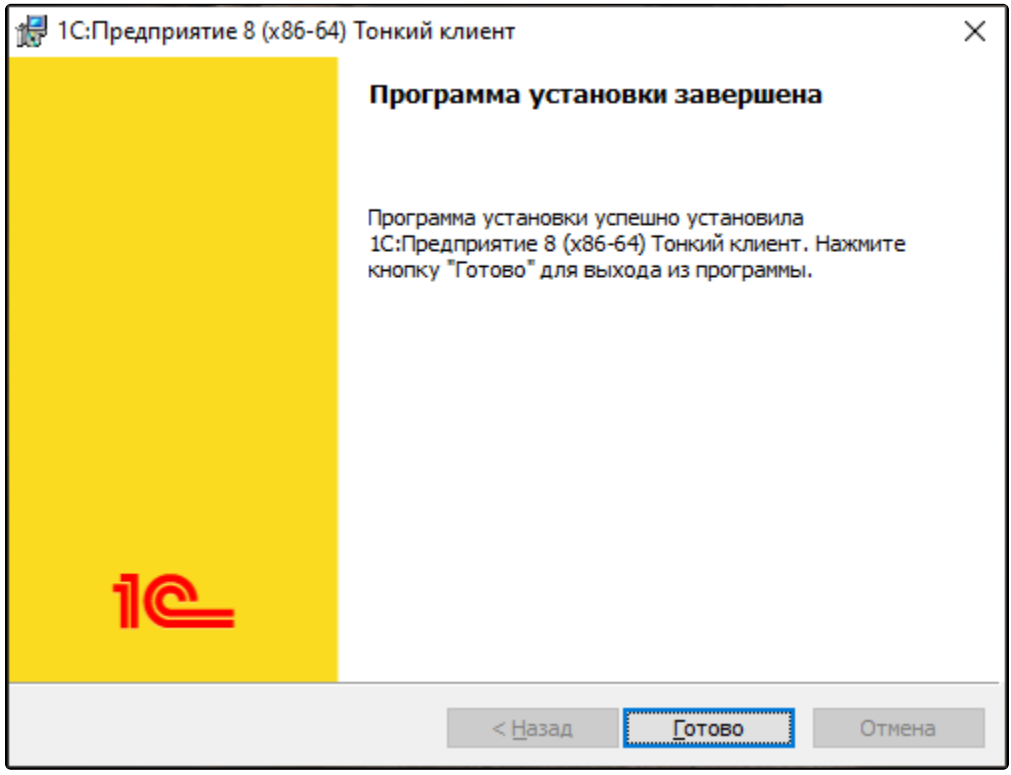

Тонкий клиент установлен. Запустите программу 1С с ярлыка на рабочем столе.

#### <span id="page-1-0"></span>Добавление сервиса в тонкий клиент

Войдите в браузерную версию сервиса и перейдите в по кнопке Меню (1) О программе (2)

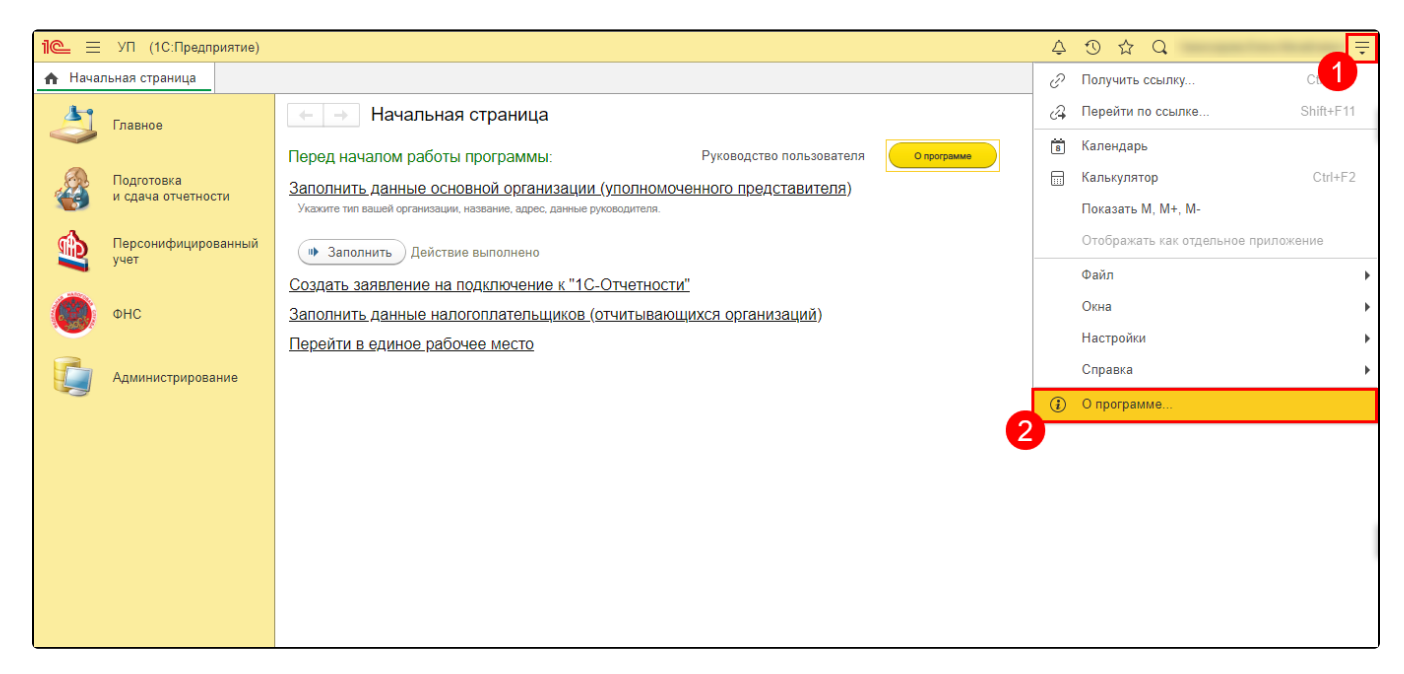

Скопируйте адрес информационной базы, он указан в строке Адрес:

Адрес имеет вид https://online.1c-report.ru/a/work/XXXX/ru\_RU/. Копировать /ru\_RU/ не нужно.

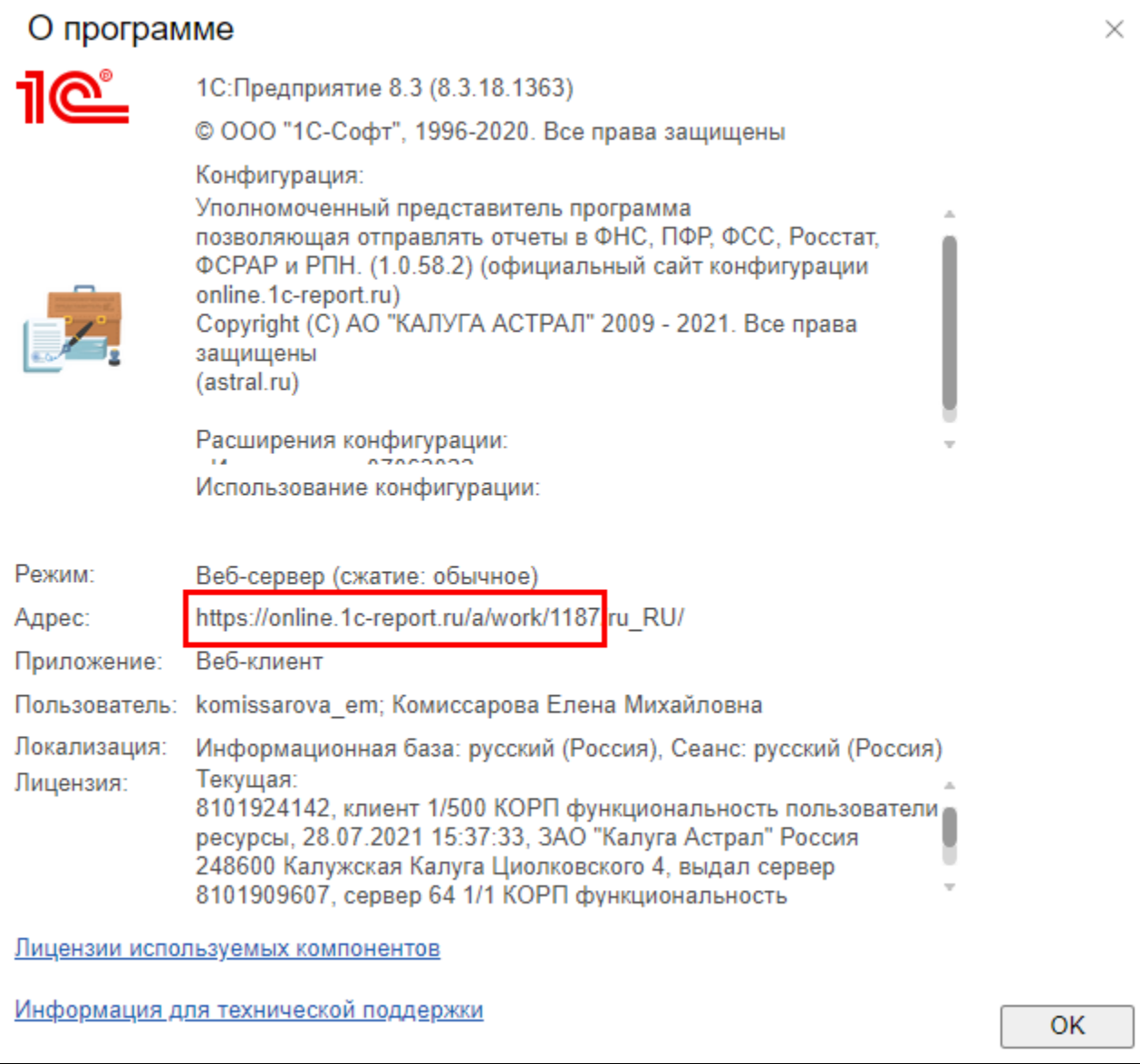

Запустите тонкий клиент 1С:Предприятия. В окне Запуск 1С:Предприятия нажмите кнопку Добавить:

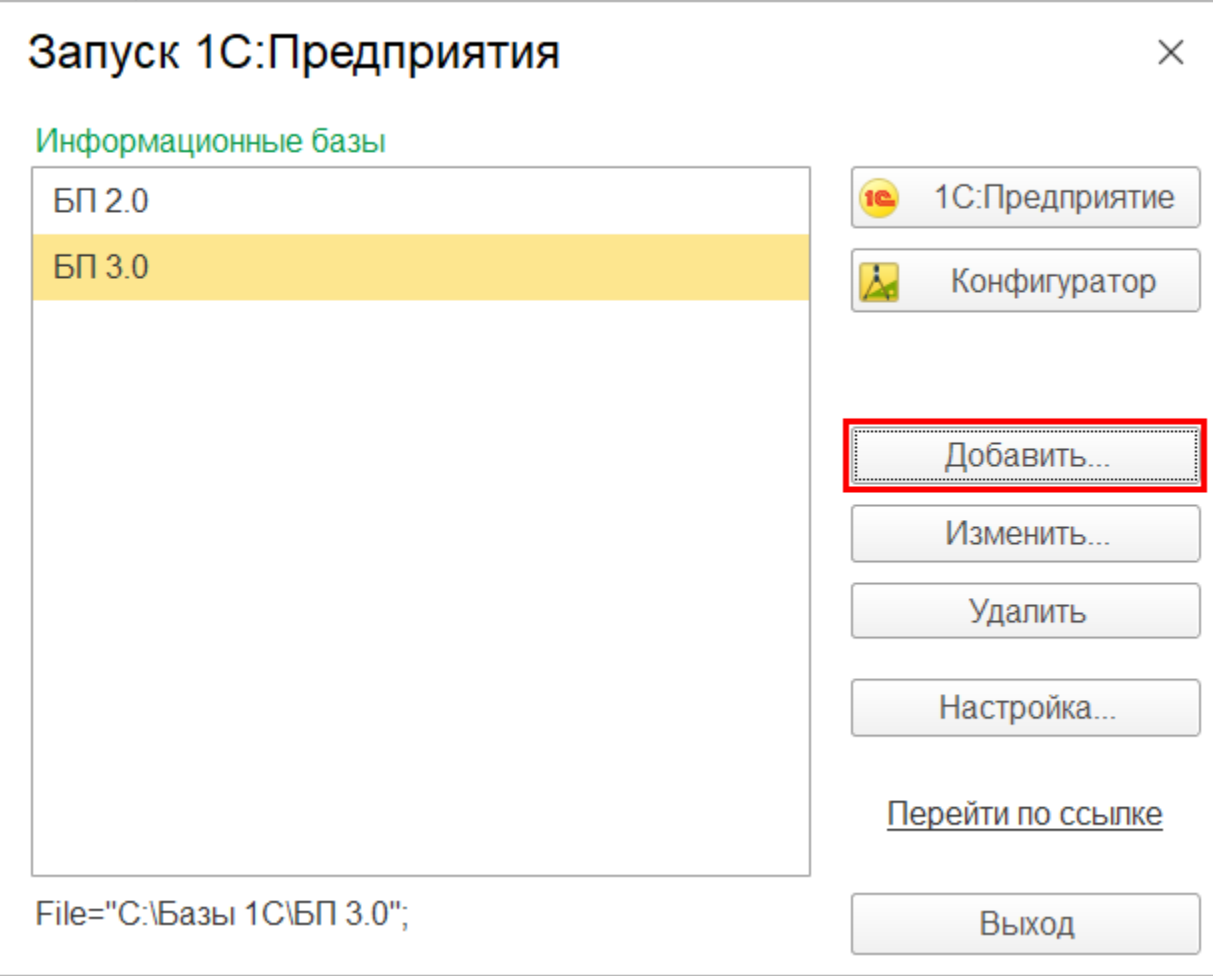

Выберите Добавление в список существующей информационной базы:

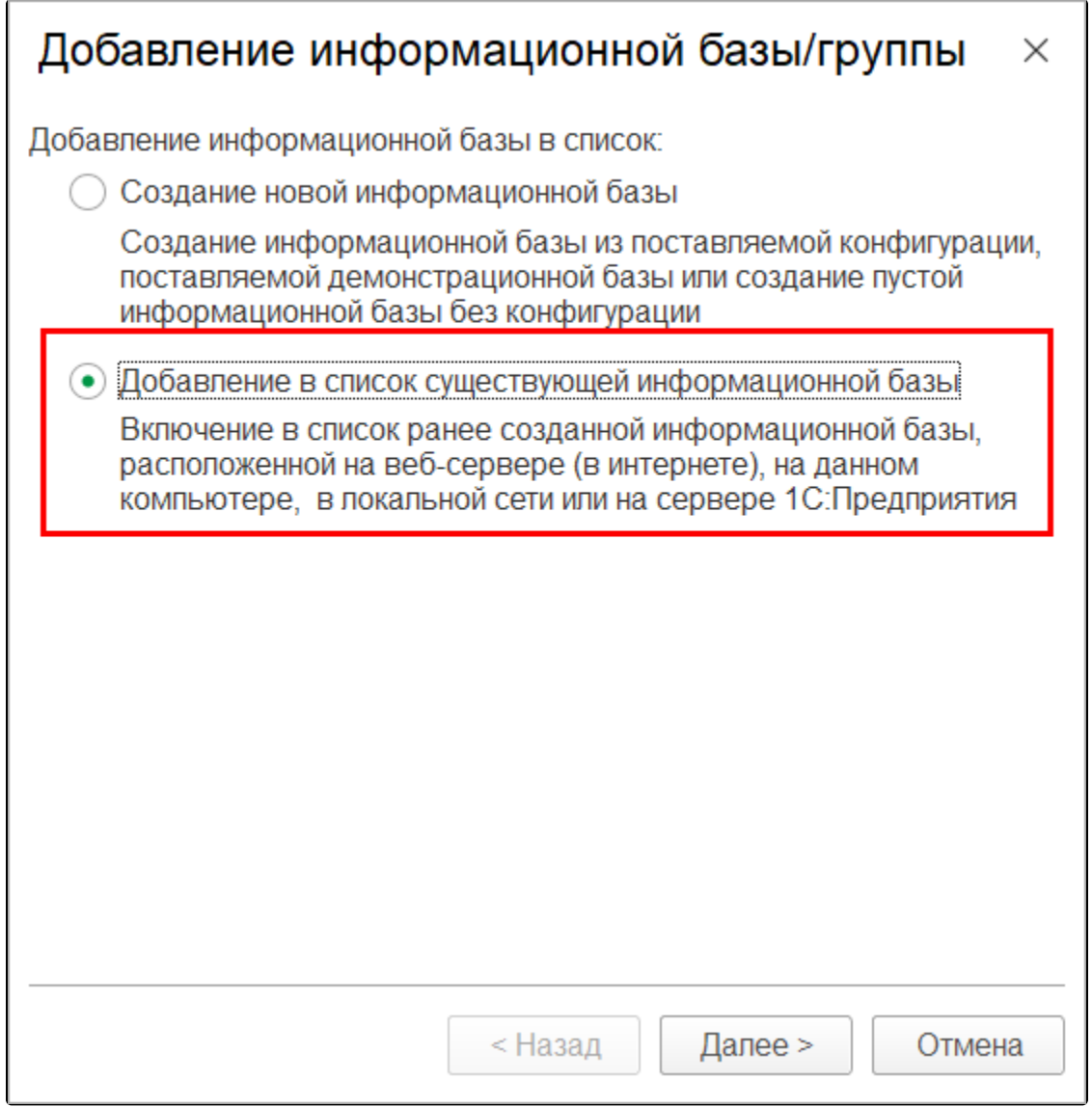

Укажите наименование информационной базы *(1),* выберите тип **На веб-сервере** *(2),* в строке **Адрес информационной базы** *(3)* вставьте скопированный ранее адрес, после чего нажмите **Далее** *(4)*:

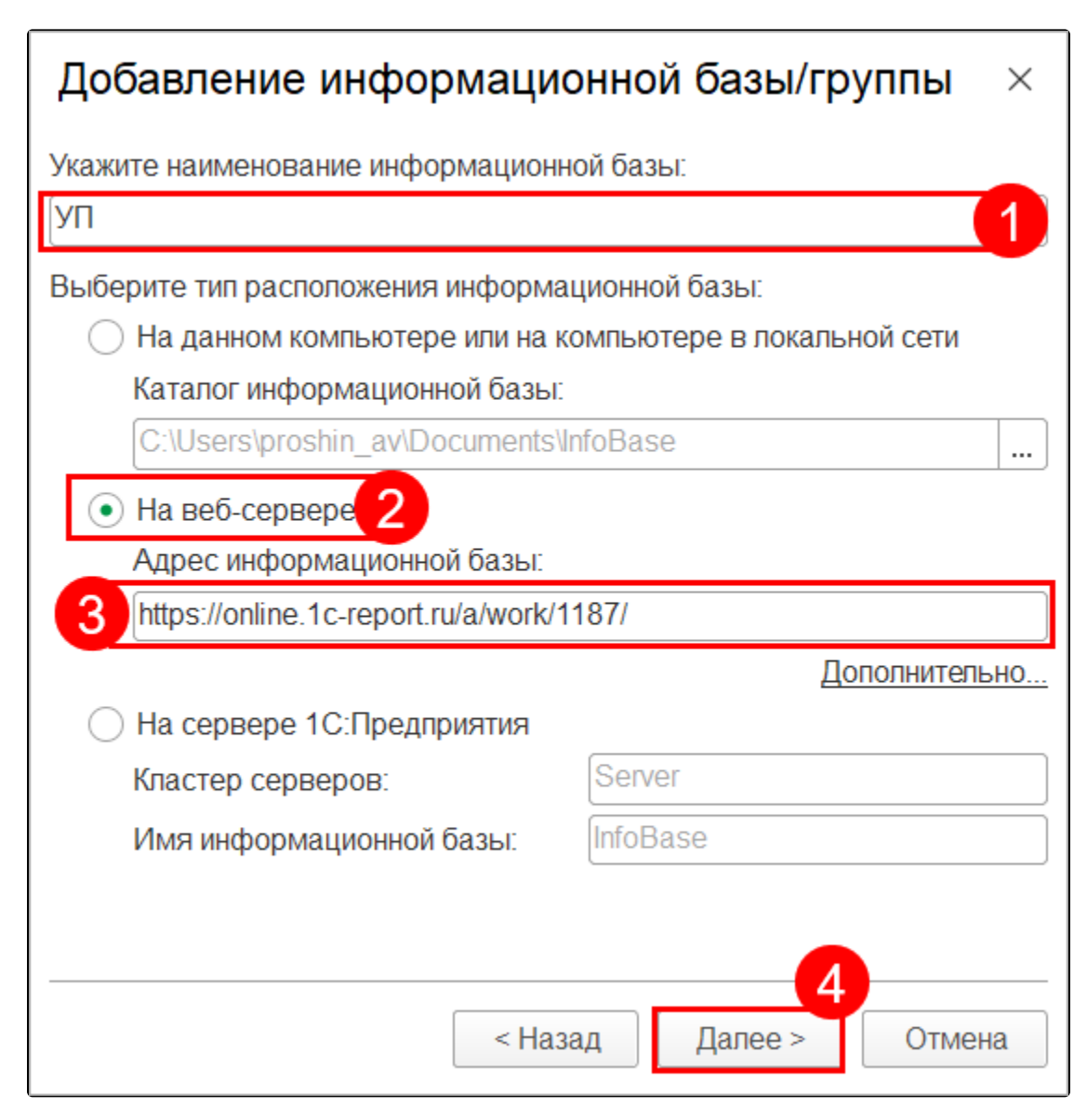

На следующем шаге нажмите Готово.

Настройка тонкого клиента завершена. Запустите базу и введите данные для авторизации в сервисе 1C:Уполномоченный представитель.